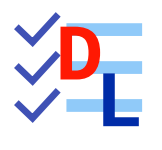

# HABILLAGES

Mis à jour le 27/01/2024

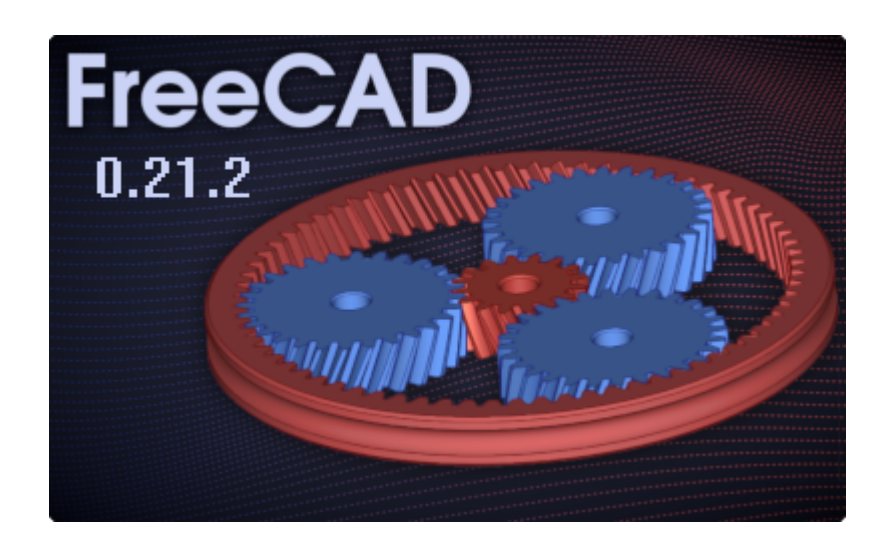

Auteur(s) : mél : dominique.lachiver @ lachiver.fr web : <https://lachiver.fr/>

Licence :

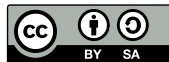

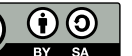

# Table des matières

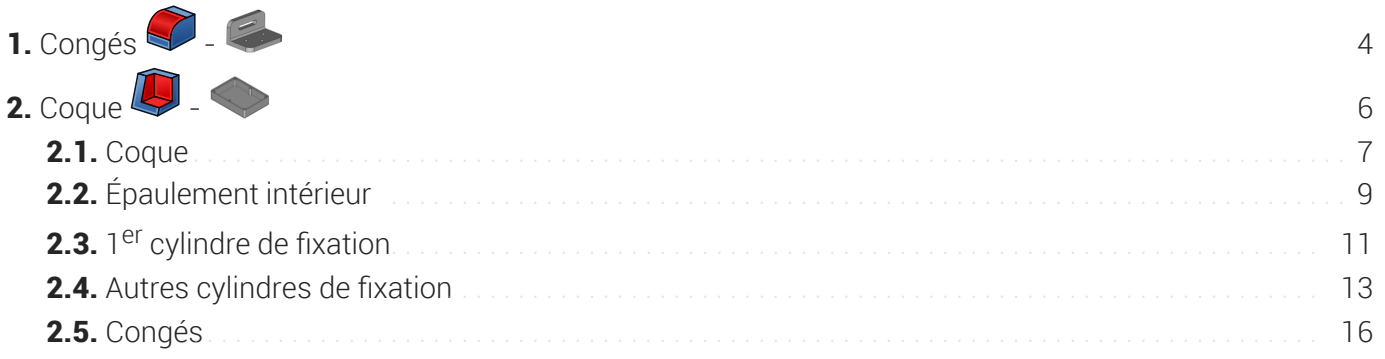

<span id="page-3-0"></span>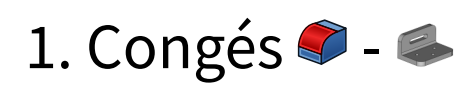

Nous allons ajouter des bords arrondis, des congés, à un modèle existant :

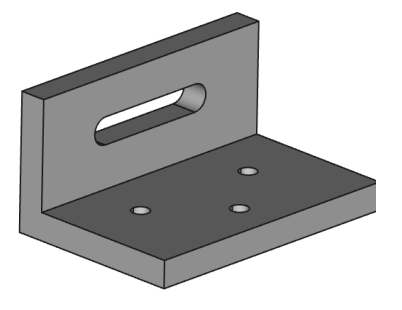

*Modèle version initiale Modèle version finale*

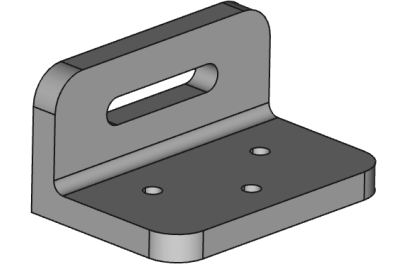

### Objectifs

• Utiliser la commande Congé

### **Tâches à réaliser**

- Télécharger le fichier  $\boxed{B}$  [TP4.FCStd](https://lachiver.fr/FCStd/TP4.FCStd) sur votre ordinateur et l'ouvrir dans FreeCAD;
- Sélectionner les 4 arêtes ci-dessous et ajouter un congé  $\bigotimes$  de rayon 15 mm;

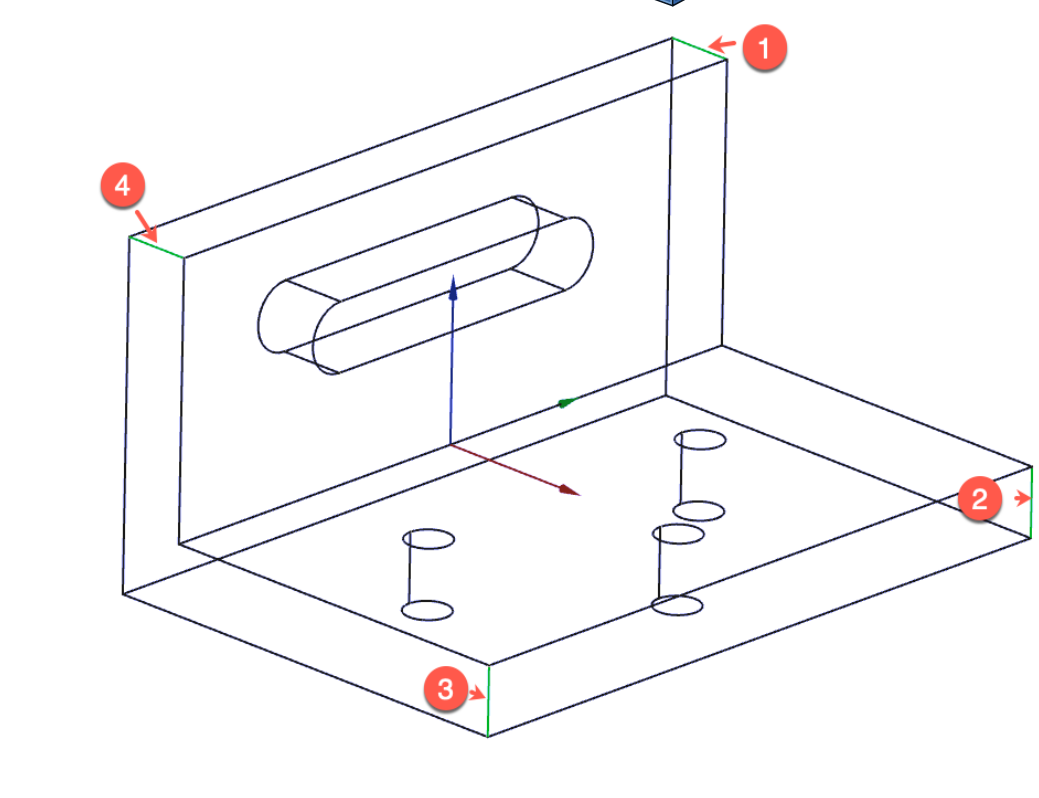

Sélectionner l'arête ci-dessous et ajouter un congé  $\bigotimes$  de 5 mm;

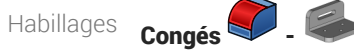

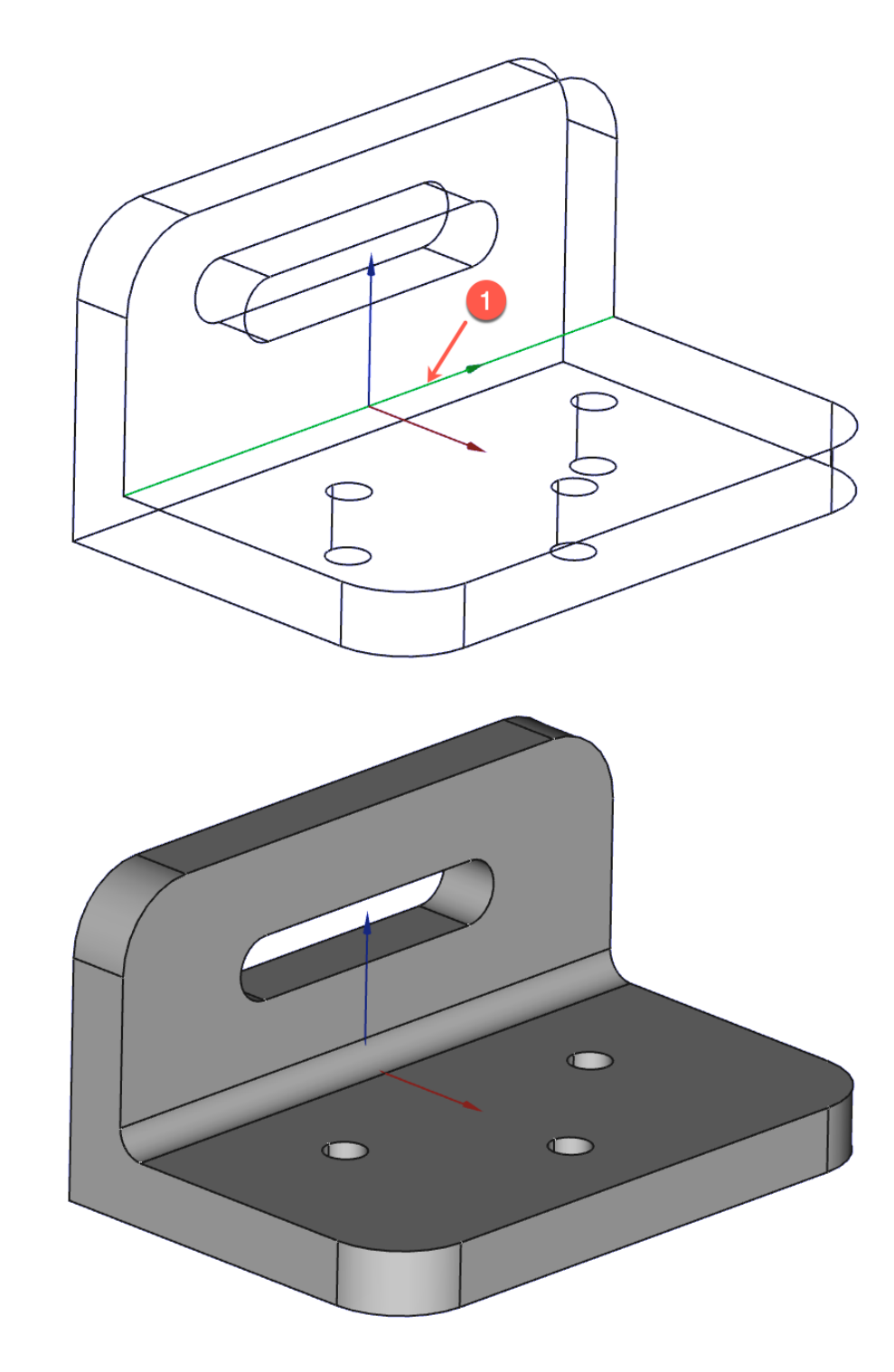

### Aide :

- Pour mieux repérer et sélectionner les arêtes, sélectionner le style de présentation filaire  $\bullet$
- Pour sélectionner plusieurs arêtes en même temps, appuyer sur la touche  $\equiv$  CTRL ( $\equiv$  CMD) sous  $\bullet$ ) ;
- Revenir en style de présentation filaire ombré saprès avoir sélectionné les arêtes souhaitées ;

<span id="page-5-0"></span>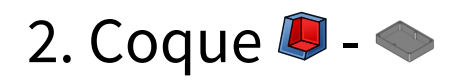

Nous allons modéliser le solide suivant (cf [TP11.pdf](https://lachiver.fr/FreeCAD_pdf/TP11.pdf) ) ;

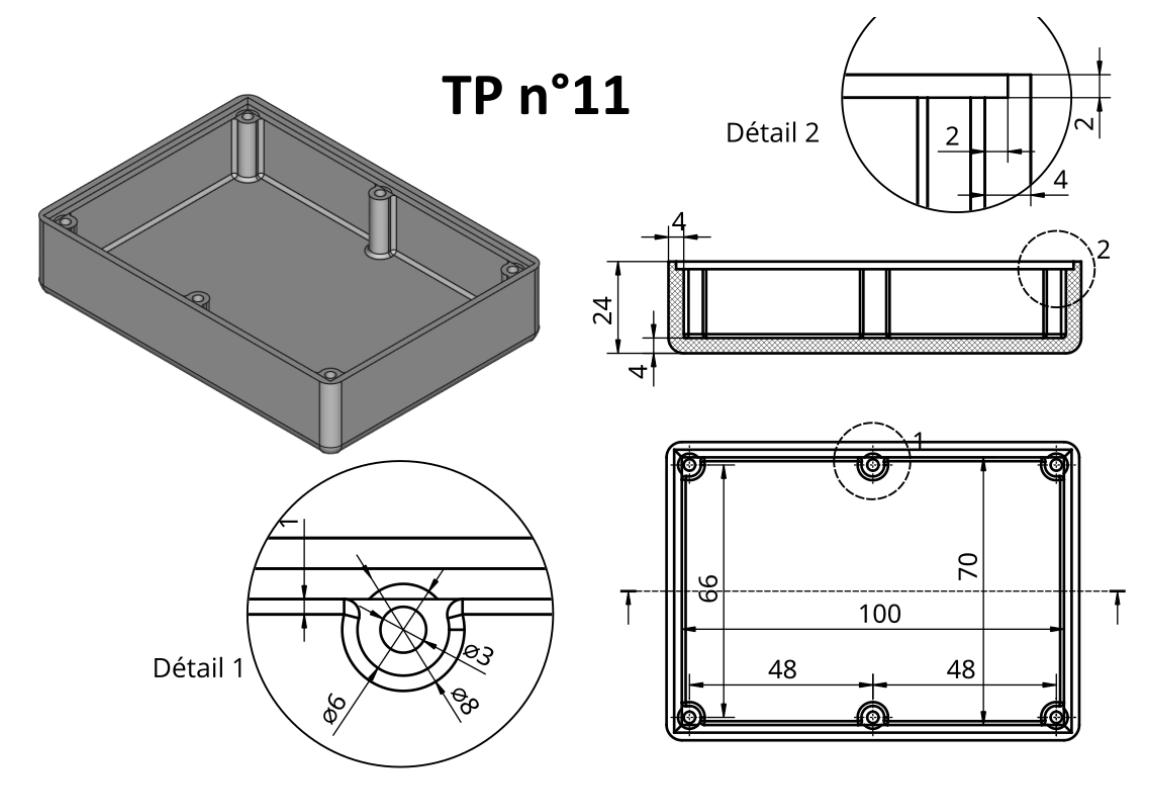

*Plan du TP n°11*

Nous modéliserons le couvercle de cette boîte au chapitre Forme liée ;

### Objectifs

- $\bullet$  Utiliser les commandes Coque  $\Box$ , Balayage soustractif  $\Box$ , Transformation multiple  $\Box$  de l'atelier **& Part Design** ;
- Utiliser des expressions mathématiques pour définir des propriétés ou des contraintes ;

### **Tâches préliminaires**

- Créer un nouveau document  $\boxed{B}$  TP11 dans FreeCAD;
- Créer un nouveau corps  $\bigotimes$  que vous renommerez  $\bigoplus$  Fond ;

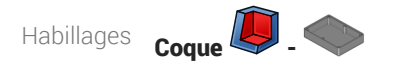

## <span id="page-6-0"></span>2.1. Coque

1<sup>ère</sup> étape : nous allons modéliser le fond de la boite :

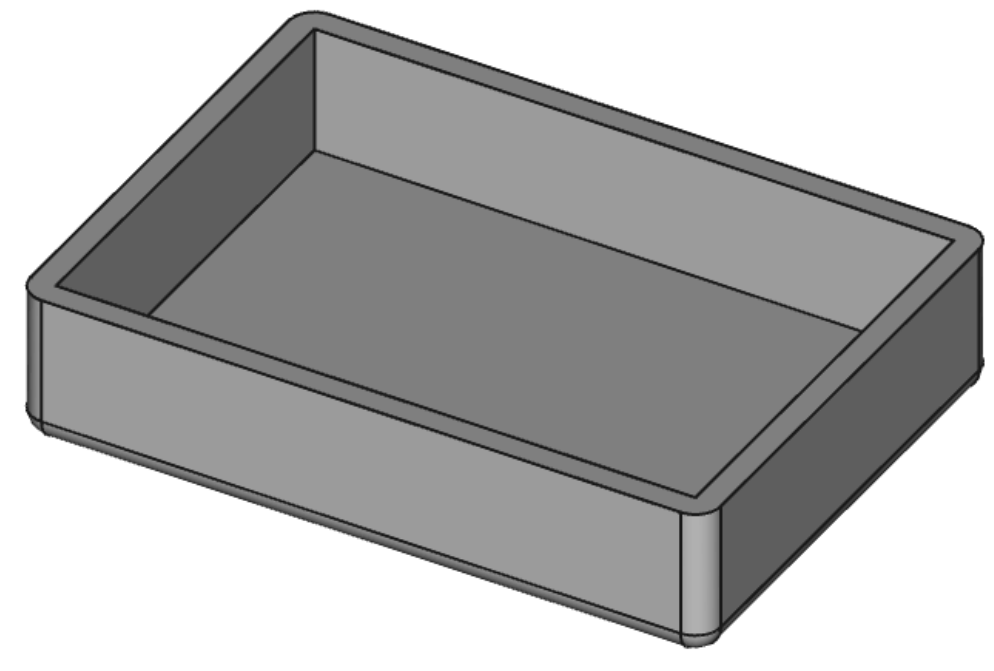

*1ère étape de la modélisation*

### **En Tâches à réaliser**

• Créer l'esquisse  $\Box$  ci-dessous dans le plan XY à l'aide d'un rectangle centré  $\Box$  en donnant les noms long et larg aux deux contraintes dimensionnelles ;

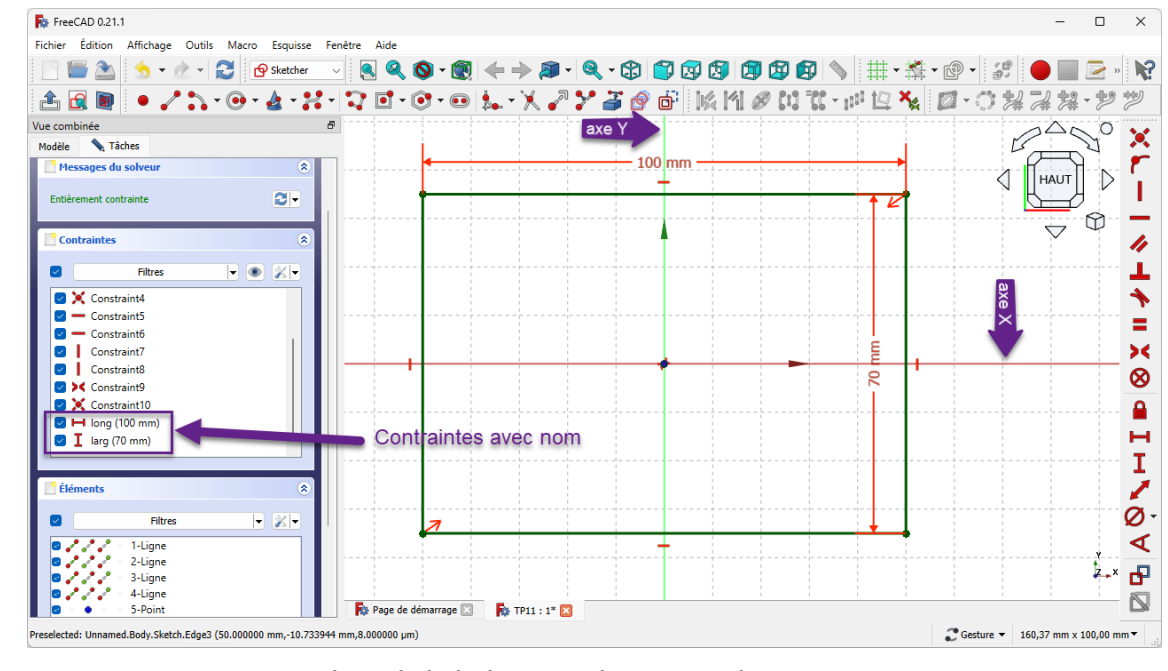

*Esquisse de la boite avec deux contraintes avec nom*

- Renommer l'esquisse **B** Sketch en **B** ContourInterieur ;  $\bullet$
- Créer une protrusion  $\mathcal{Q}$  de 20 mm,  $\Theta$  Inversé ;

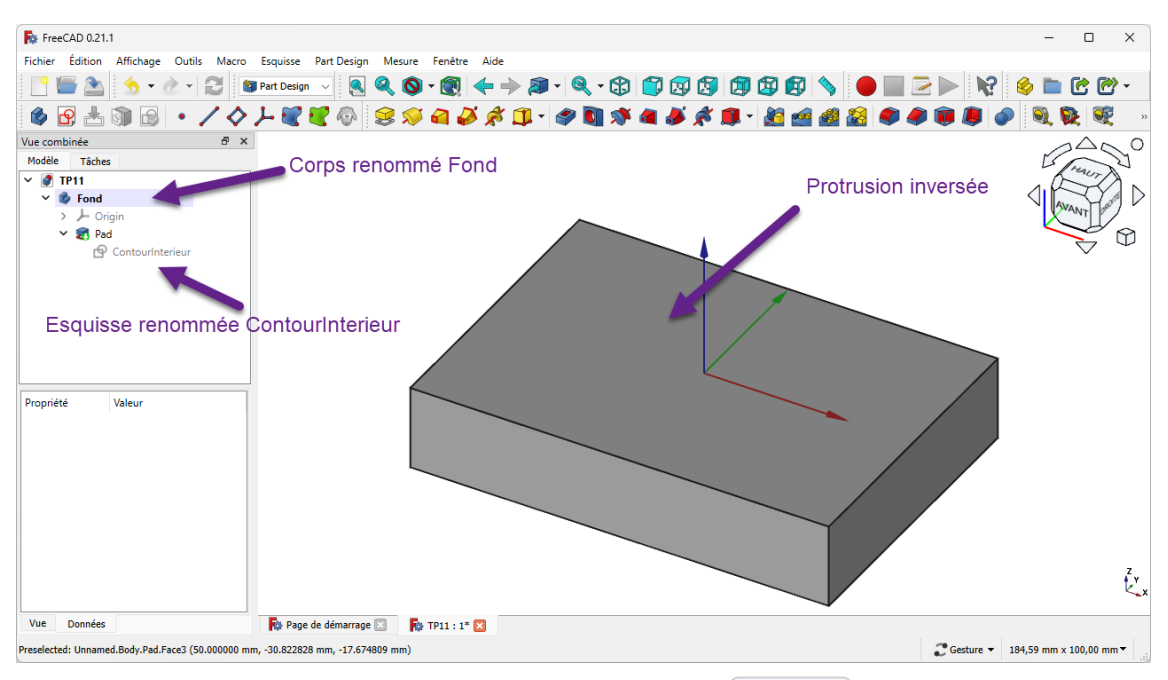

*Protrusion inversée de l'esquisse Boite*

#### Aide :

Pour donner un nom à une contrainte, saisir son nom sous sa valeur numérique :

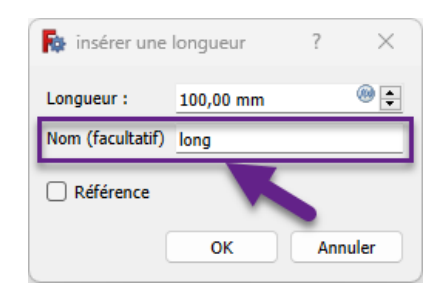

*Saisie d'un nom pour une contrainte dimensionnelle*

Pour renommer l'esquisse, dans la vue  $\Box$  Modèle, cliquer droit sur  $\Box$  Sketch et sélectionner la  $\bullet$ commande  $\left[\mathbf{\mathbb{R}}\right]$  Renommer (ou bien appuyer sur  $\left[\mathbf{\mathbf{\mathfrak{m}}} \right]$  F2);

#### Pourquoi donner des noms à des contraintes ?

Ces contraintes seront utilisées plus loin pour positionner les trous de fixation de la boite : en donnant des noms aux contraintes, il sera plus facile de les référencer ;

### Pourquoi inverser la protrusion ?

On garde ainsi le plan de référence XY sur la surface supérieure de la boîte ;

### **Tâches à réaliser (suite)**

Sélectionner la face supérieure puis créer une coque  $\Box$  de 4 mm;

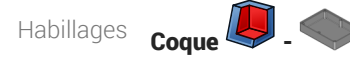

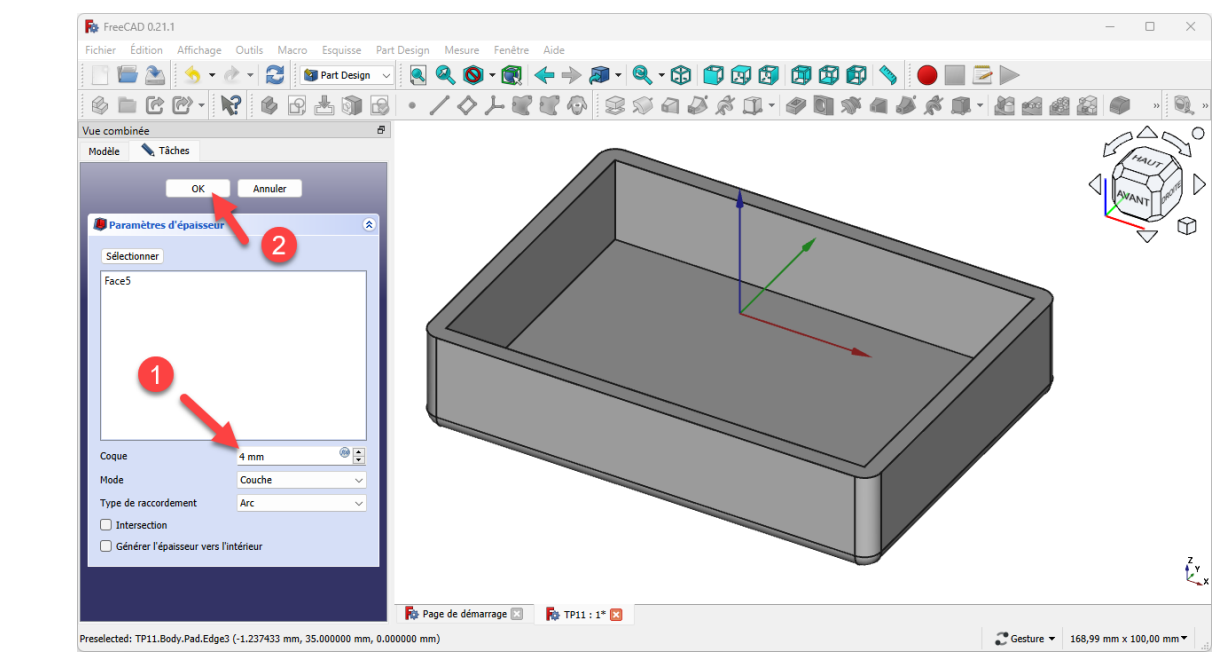

*Création de la coque*

## <span id="page-8-0"></span>2.2. Épaulement intérieur

2<sup>ème</sup> étape : création d'un épaulement afin d'insérer plus tard un couvercle :

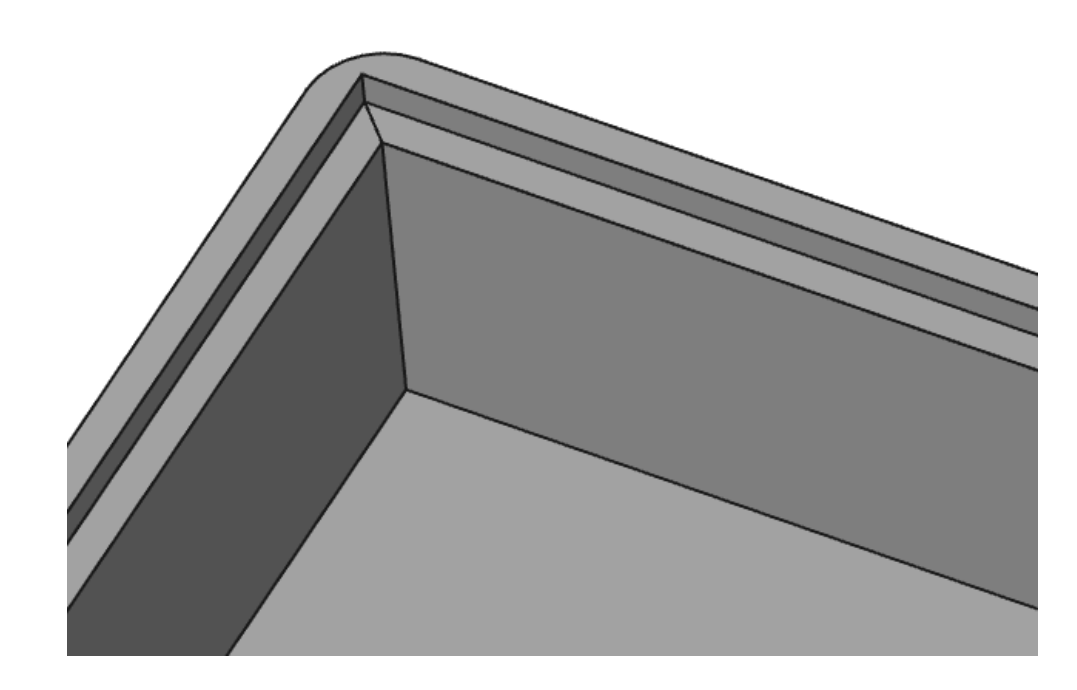

**Tâches à réaliser** 

Créer l'esquisse  $\bigcirc$  ci-dessous dans le plan YZ;

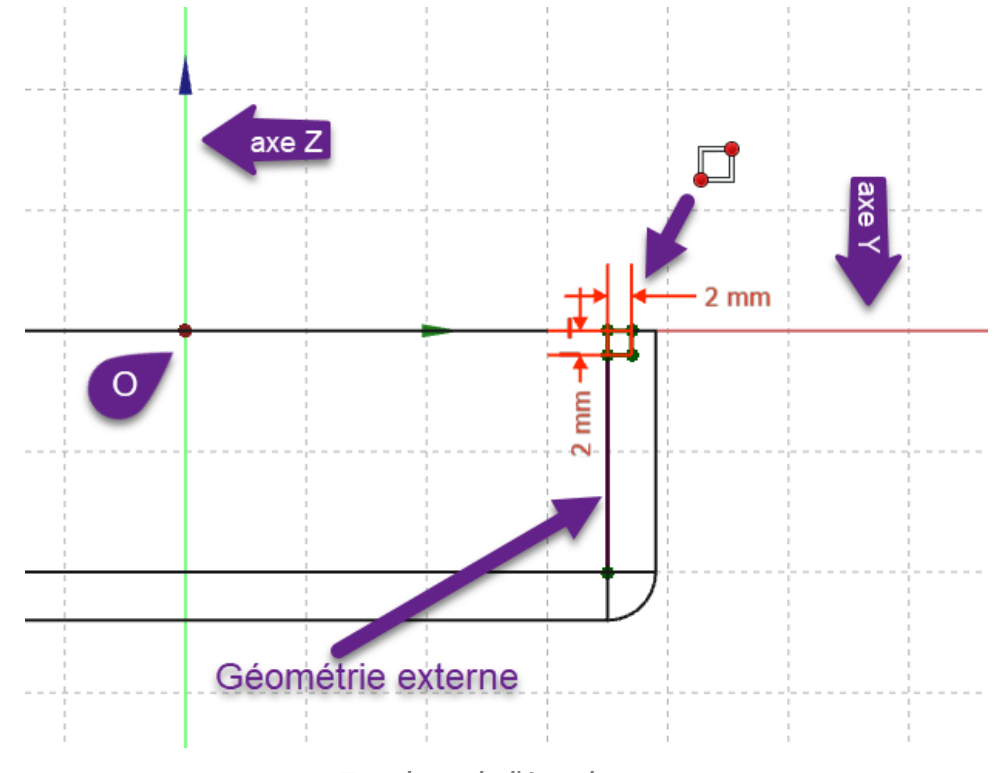

*Esquisse de l'épaulement*

Renommer l'esquisse + Sketch001 en + Epaulement ;  $\bullet$ 

### Aide :

- Basculer en affichage filaire suppour afficher uniquement le contour de la boîte ;
- Utiliser une géométrie externe pour positionner le rectangle  $\Box$  de l'esquisse ;

### **Tâches à réaliser**

- Revenir en affichage Filaire Ombré si nécessaire ;
- Sélectionner l'esquisse **B** Epaulement et l'esquisse **B** ContourInterieur en même temps et créer un balayage soustractif  $\sum$  avec  $\bigoplus$  coin droit ;

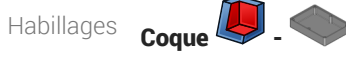

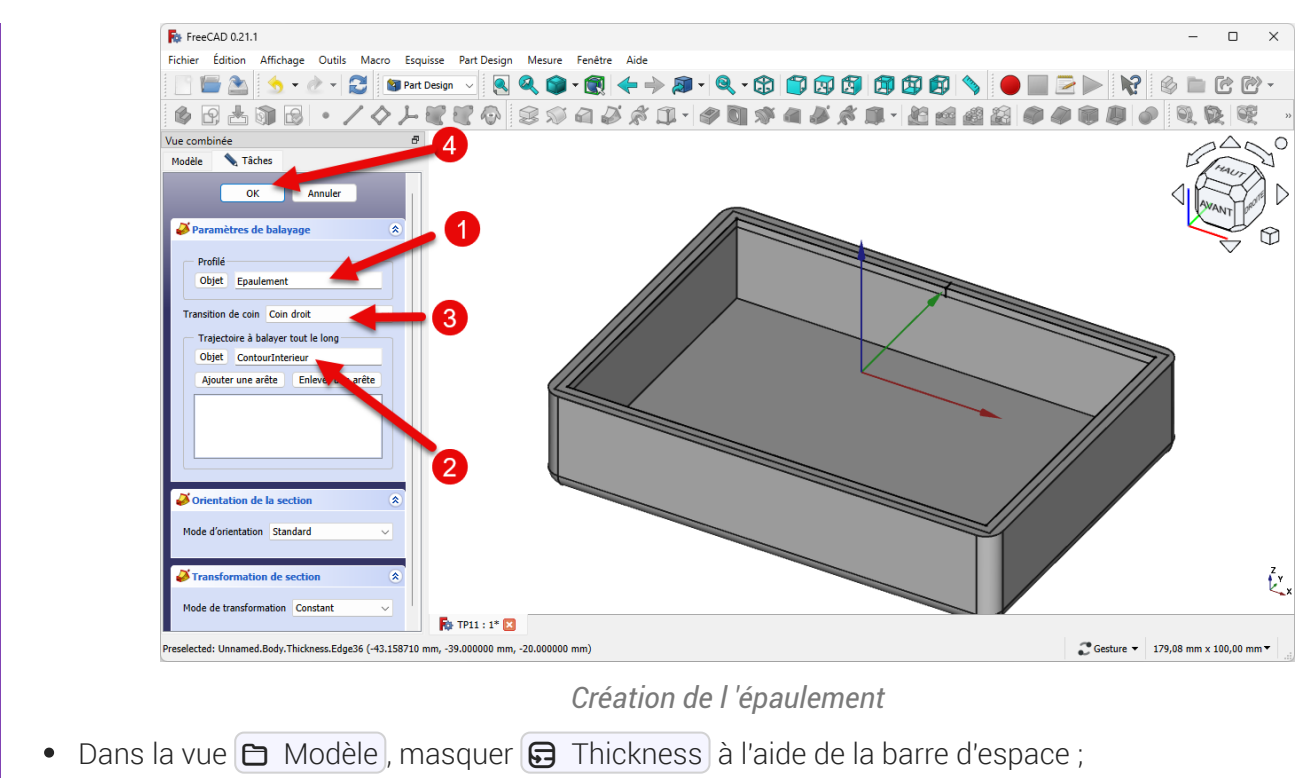

### **Q** Aide

- Maintenir appuyée la touche CTRL ( CMD sous ) pour sélectionner les deux esquisses en même temps ;
- Respecter l'ordre de sélection : en 1<sup>er</sup> le profil, en 2<sup>nd</sup> le chemin ;

## <span id="page-10-0"></span>2.3. 1<sup>er</sup> cylindre de fixation

3<sup>ème</sup> étape : création d'un cylindre destiné à recevoir une vis de fixation pour le couvercle :

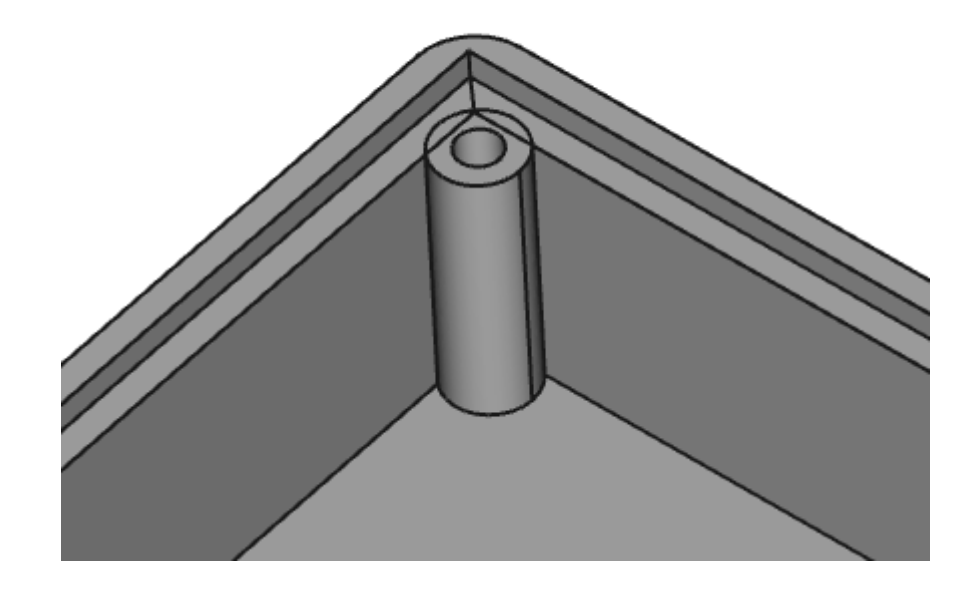

### **Tâches à réaliser**

Sélectionner la face horizontale supérieure de l'épaulement et créer l'esquisse  $\left[\nabla\right]$  ci-dessous en donnant le nom  $\boxed{0}$  decalage à la cote horizontale de 2mm

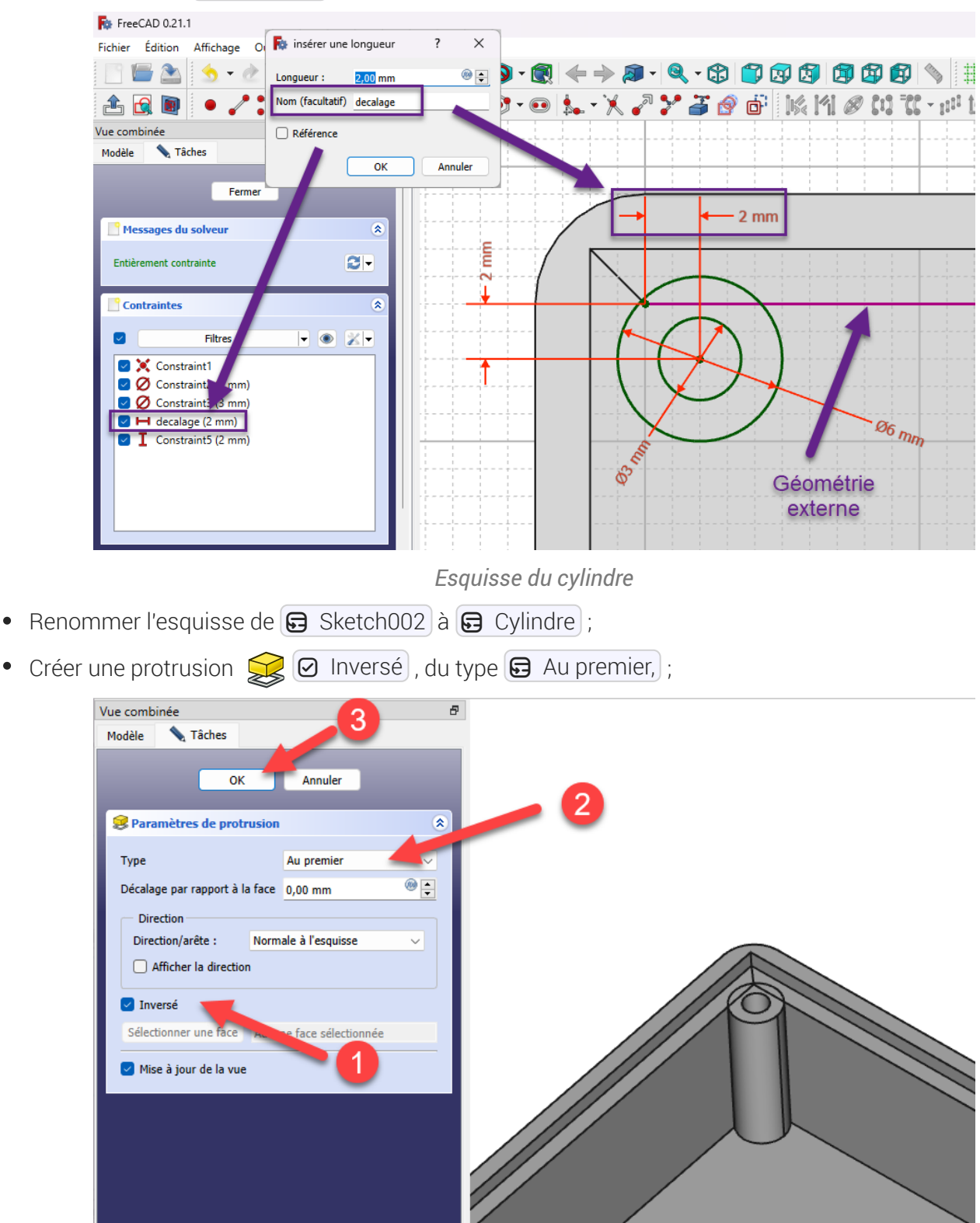

*Création de la protrusion pour le cylindre*

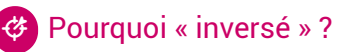

Pour orienter la protrusion vers le bas (vers le Z négatif)

### Pourquoi « au premier » ?

Pour ne pas avoir à saisir de dimension, la protrusion ira jusqu'à la première face rencontrée ;

## <span id="page-12-0"></span>2.4. Autres cylindres de fixation

4<sup>ème</sup> étape : à l'aide d'une transformation multiple  $\sum$ , nous allons créer les 5 autres cylindres ;

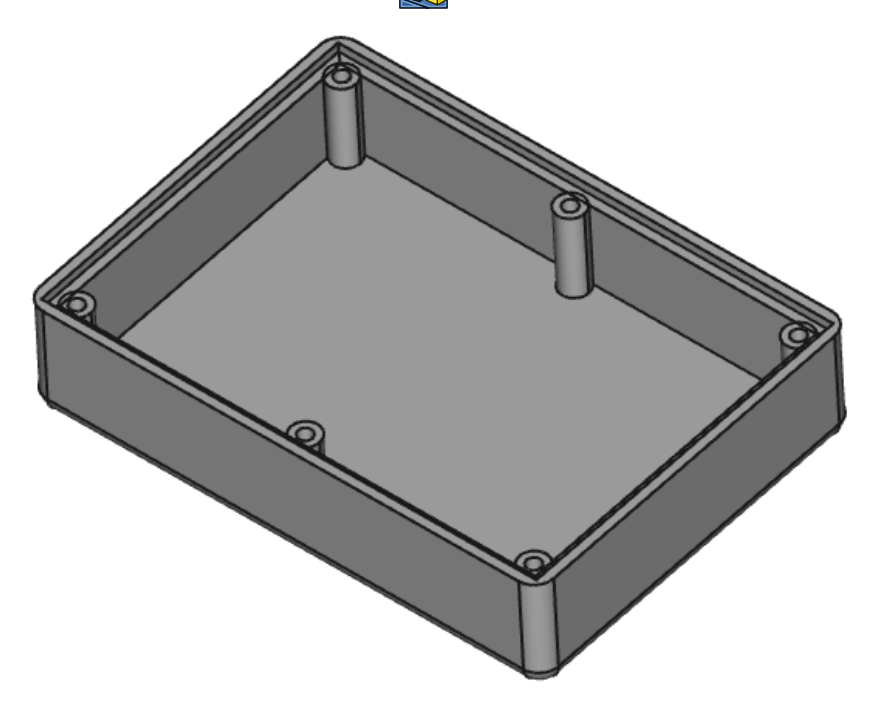

*Création des 6 cylindres*

### Tâches à réaliser

- Créer une transformation multiple  $\bigotimes$  permettant d'obtenir les 6 cylindres à l'aide :
	- d'une symétrie

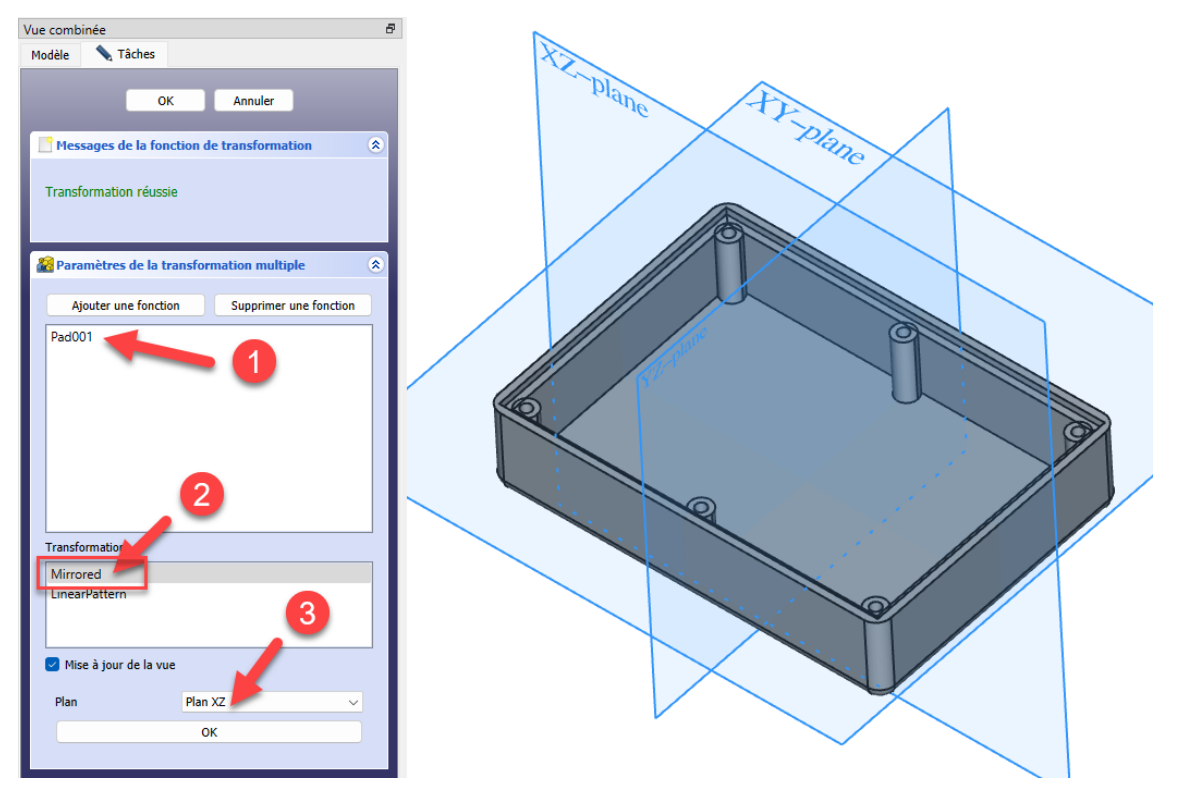

*Transformation multiple : symétrie*

et d'une répétition linéaire ;

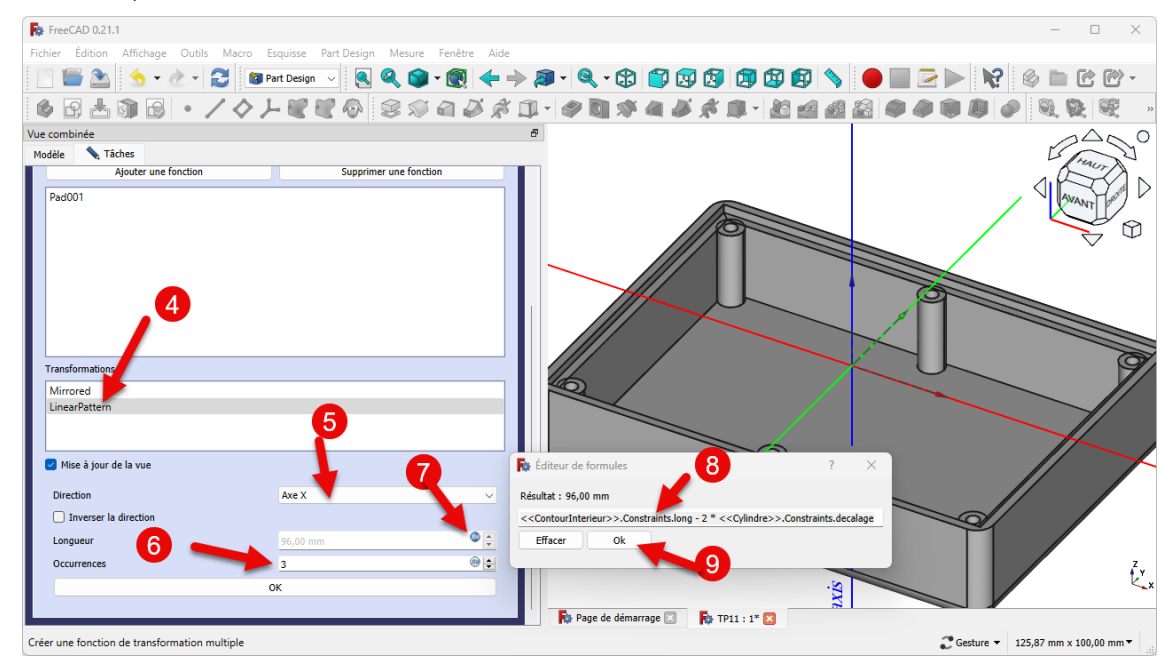

*Transformation multiple : répétition linéaire*

### Aide :

- Sélectionner  $\bigcirc$  Pad001 comme fonction de la transformation multiple ;
- · Sélectionner le plan XZ pour la symétrie ;
- Sélectionner l'axe X pour la répétition linéaire et saisir le nombre d'occurrences à 3;  $\bullet$

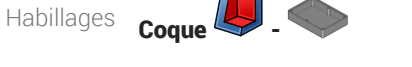

- Pour la longueur, cliquer sur le bouton  $(f(x))$  et saisir la formule <<ContourInterieur>>.Constraints.Long - 2 \* <<Cylindre>>.Constraints.decalage
- Pour la saisie de la formule, utiliser la complétion automatique de FreeCAD, par exemple saisir Conto et FreeCAD vous propose << ContourInterieur>>;

### **Explications :**

- <<ContourInterieur>>>.Constraints.Long est la contrainte horizontale dans l'esquisse ContourInterieur, c'est la longueur de la boîte ;
- <<cylindre>>.Constraints.decalage est la distance entre l'axe du cylindre et la paroi interne de la boite dans l'esquisse cylindre ;

soit  $100 - 2 \times 2$  mm = 96 mm, soit deux fois 48 mm (cf. TP11.pdf (cf. TP11))

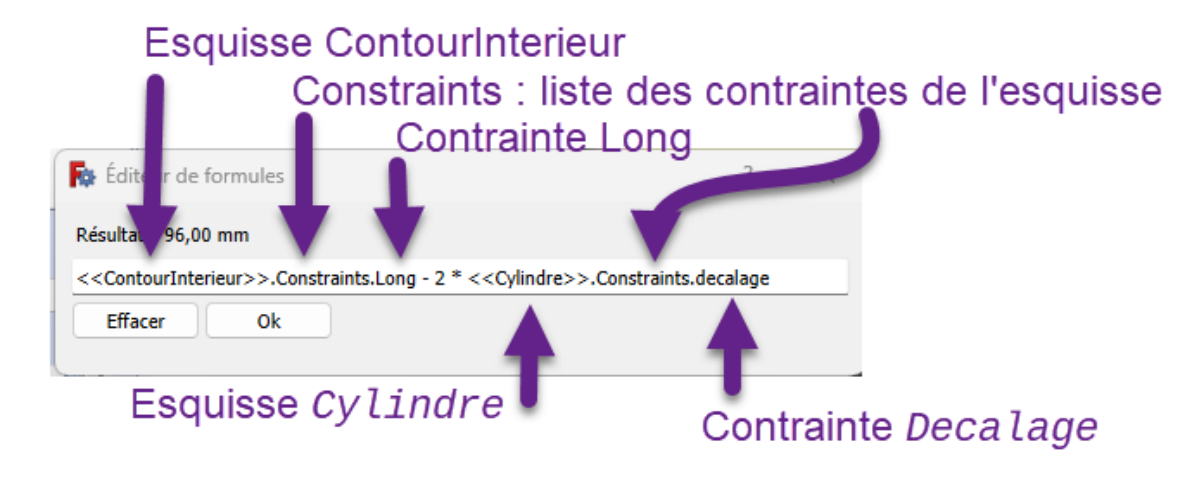

cf. expressions mathématiques

### **Pourquoi ne pas saisir directement 96 mm?**

En utilisant une formule, on pourra changer la longueur de la boîte sans casser le modèle ! A tester...

## <span id="page-15-0"></span>2.5. Congés

Dernière étape : nous allons ajouter des congés :

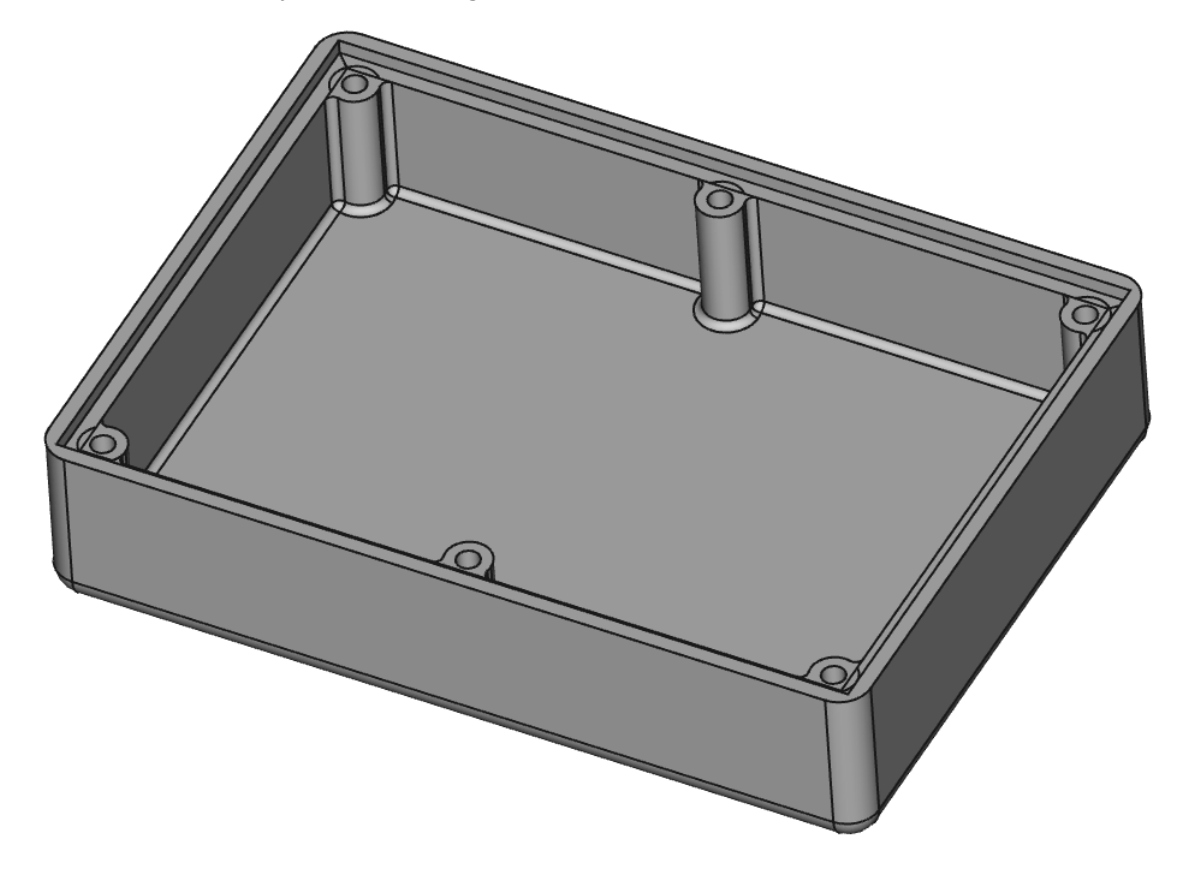

### **Tâches à réaliser**

• Créer des congés  $\bigcirc$  de 1 mm à l'intersection des cylindres et des faces intérieures verticales de la boîte ;

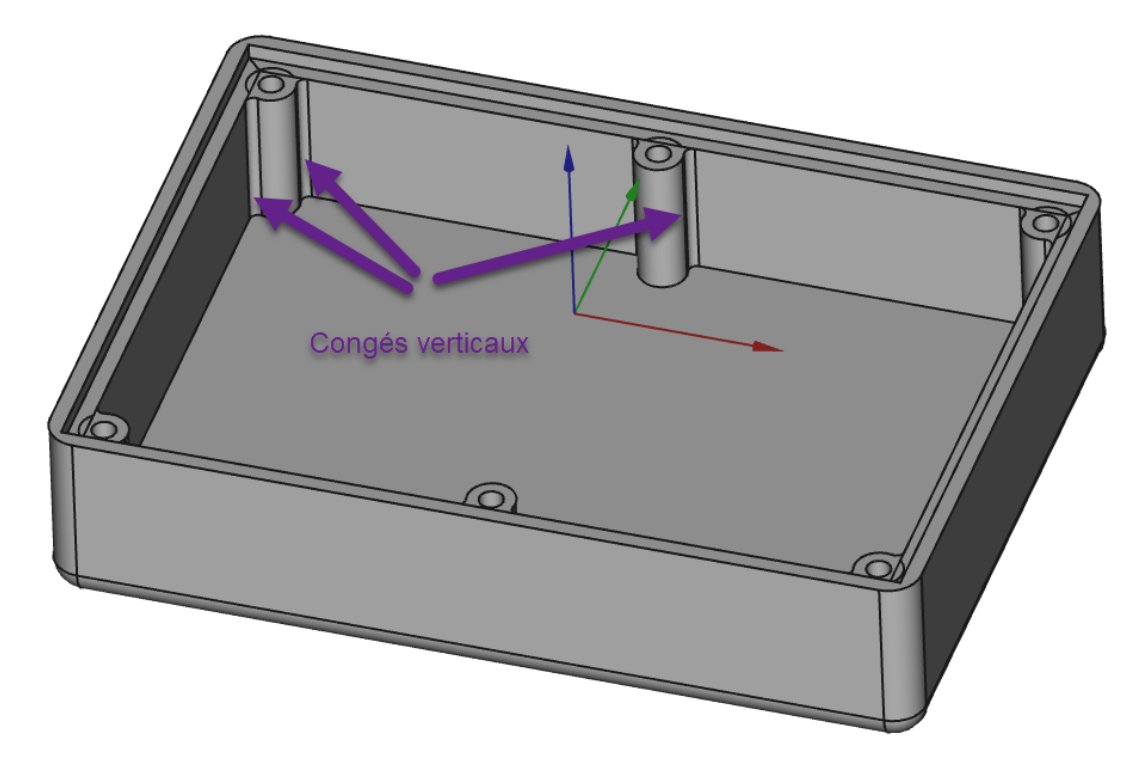

*Congés verticaux*

### Aide :

- Basculer en affichage filaire pour faciliter la sélection des arêtes ;
- Maintenir appuyée la touche  $\equiv$  CTRL  $(\equiv$  CMD sous  $\geq$  ) pour sélectionner les 12 arêtes ;  $\bullet$

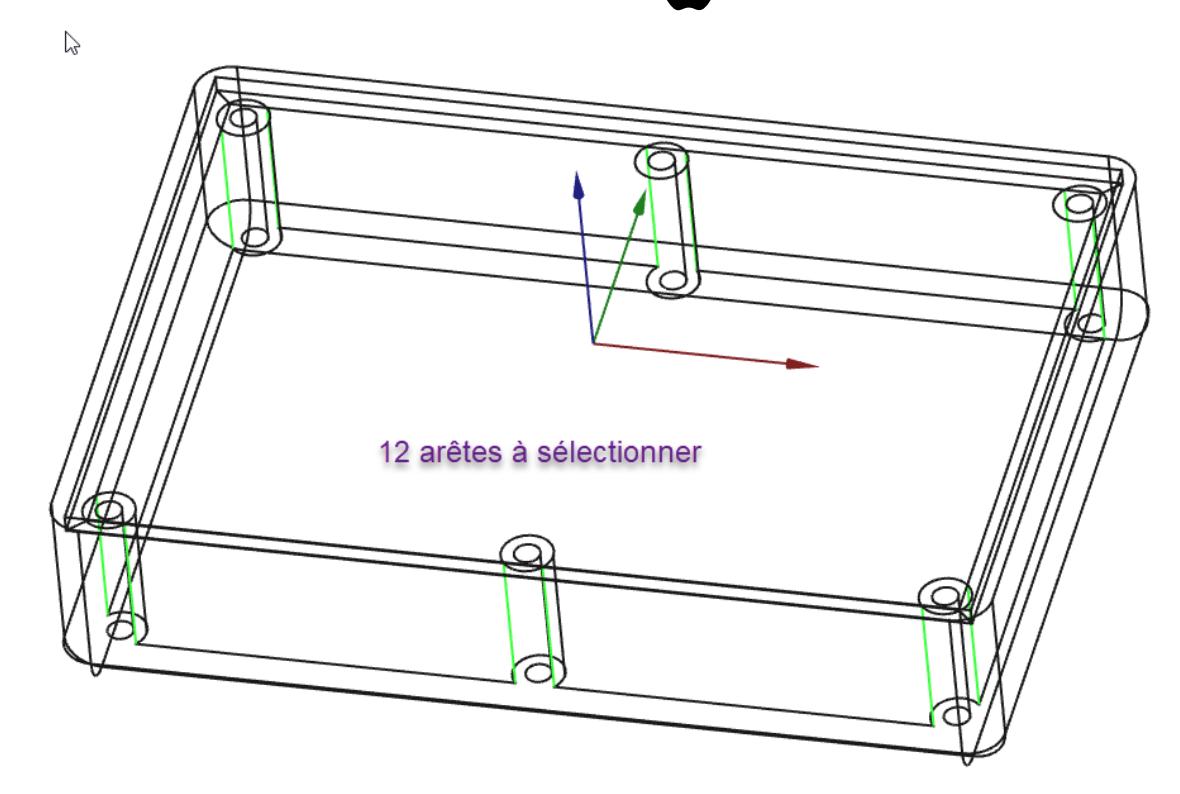

*Sélection des arêtes pour les congés verticaux*

#### Pour sélectionner les différentes arêtes, en style de navigation Gesture :

Ne pas hésiter à utiliser le zoom (molette souris), le panoramique (clic droit) et la rotation (clic gauche) sans relâcher la touche **B** CTRL (  $\blacksquare$  CMD sous  $\blacksquare$  ).

### Tâches à réaliser (suite)

- Revenir si nécessaire en affichage **filaire ombré** ;  $\bullet$
- Sélectionner le fond de la boite et créer des congés  $\bigcirc$  de 1 mm;

Habillages **Coque** -

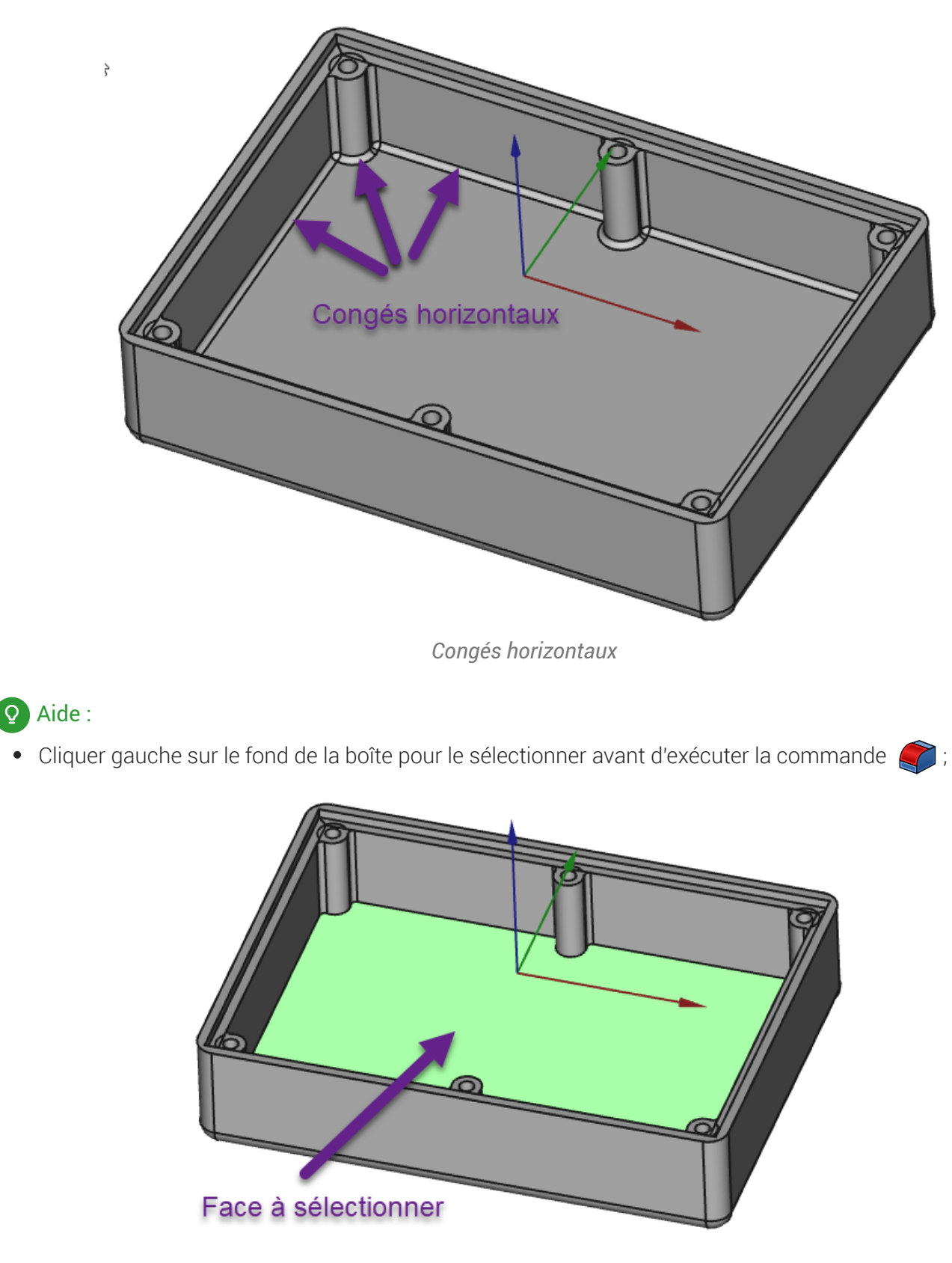

*Sélection pour les congés horizontaux*